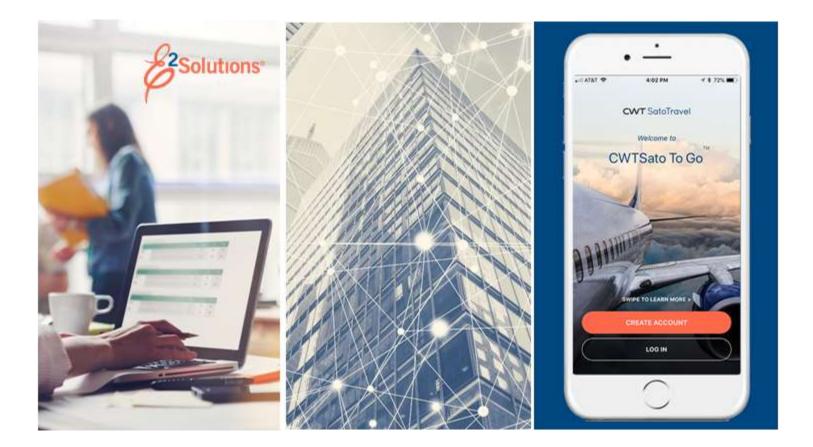

# USCG UG85: Approving Group Authorizations

Approving Group Travel Plans Release 22.1 | January 2022

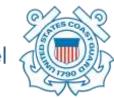

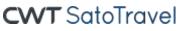

# **Table of Contents**

| 1                                                                                            | INTRODUCTION                                                                                                    | 3                                                                                                    |
|----------------------------------------------------------------------------------------------|----------------------------------------------------------------------------------------------------|----------------------------------------------------------------------------------------------------|
| 1.1                                                                                          | Understanding the Approval Process                                                                                                    | 3                                                                                                    |
| 1.2                                                                                          | Approver Actions                                                                                                    |                                                                                                    |
| 2                                                                                            | GETTING STARTED                                                                                                    | 5                                                                                                    |
| 2.1                                                                                          | Lock the Group Authorization                                                                                                    |                                                                                                    |
| 3                                                                                            | REVIEWING BASIC INFORMATION                                                                                                    | 7                                                                                                    |
| 4                                                                                            | REVIEWING SITE DETAILS                                                                                                    |                                                                                                    |
| 5                                                                                            | REVIEWING TRAVELERS                                                                                                    | -                                                                                                    |
| 6                                                                                            | REVIEWING EXPENSE DETAILS                                                                                                    |                                                                                                    |
| 7                                                                                            | REVIEWING ACCOUNTING                                                                                                    |                                                                                                    |
| 7.1                                                                                          | Select Account Codes from a Favorites List                                                                                                    |                                                                                                    |
| 7.2                                                                                          | Add a Dimensional Account Code                                                                                                    |                                                                                                    |
| 8                                                                                            | REVIEWING REMARKS AND ATTACHMENTS                                                                                                    |                                                                                                    |
| 8.1                                                                                          | Remarks                                                                                                    |                                                                                                    |
| 8.2                                                                                          | Receipts and Attachments                                                                                                    |                                                                                                    |
| 9                                                                                            | COMPLETING THE APPROVAL PROCESS                                                                                                    | . 18                                                                                                 |
| •                                                                                            |                                                                                                    |                                                                                                    |
| 9.1                                                                                          | Approving the Group Authorization                                                                                                    | . 18                                                                                                 |
| 9.1<br>9.2                                                                                   | Approving the Group Authorization<br>Returning the Group Authorization for Revision                                                                                                    | . 18<br>. 18                                                                                         |
| -                                                                                            | Approving the Group Authorization<br>Returning the Group Authorization for Revision<br>Making the Group Authorization Available to Another Approver                                                                                                    | . 18<br>. 18<br>. 19                                                                                 |
| 9.2                                                                                          | Approving the Group Authorization                                                                                                    | . 18<br>. 18<br>. 19<br><b>. 20</b>                                                                  |
| 9.2<br>9.3                                                                                   | Approving the Group Authorization<br>Returning the Group Authorization for Revision<br>Making the Group Authorization Available to Another Approver<br>OTHER ACTIONS<br>Add Remarks                                                                                                    | . 18<br>. 18<br>. 19<br><b>. 20</b><br>. 20                                                          |
| 9.2<br>9.3<br><b>10</b><br>10.1<br>10.2                                                      | Approving the Group Authorization<br>Returning the Group Authorization for Revision<br>Making the Group Authorization Available to Another Approver<br>OTHER ACTIONS<br>Add Remarks<br>Add Attachments                                                                                                    | . 18<br>. 18<br>. 19<br><b>. 20</b><br>. 20<br>. 21                                                  |
| 9.2<br>9.3<br><b>10</b><br>10.1                                                              | Approving the Group Authorization<br>Returning the Group Authorization for Revision<br>Making the Group Authorization Available to Another Approver<br>OTHER ACTIONS<br>Add Remarks<br>Add Attachments<br>Print the Group Authorization                                                                                                    | . 18<br>. 18<br>. 19<br>. <b>20</b><br>. 20<br>. 21<br>. 22                                          |
| 9.2<br>9.3<br><b>10</b><br>10.1<br>10.2<br>10.3<br>10.4                                      | Approving the Group Authorization<br>Returning the Group Authorization for Revision<br>Making the Group Authorization Available to Another Approver<br>OTHER ACTIONS<br>Add Remarks<br>Add Attachments<br>Print the Group Authorization<br>View Group Authorization History                                                                                                    | . 18<br>. 19<br>. 20<br>. 21<br>. 22<br>. 23                                                         |
| 9.2<br>9.3<br><b>10</b><br>10.1<br>10.2<br>10.3<br>10.4<br>10.5                              | Approving the Group Authorization<br>Returning the Group Authorization for Revision<br>Making the Group Authorization Available to Another Approver<br>OTHER ACTIONS<br>Add Remarks<br>Add Attachments<br>Print the Group Authorization<br>View Group Authorization History<br>View the Approval Routing Path                                                                                                    | 18<br>19<br>20<br>20<br>21<br>22<br>23<br>23                                                         |
| 9.2<br>9.3<br><b>10</b><br>10.1<br>10.2<br>10.3<br>10.4<br>10.5<br>10.6                      | Approving the Group Authorization.<br>Returning the Group Authorization for Revision<br>Making the Group Authorization Available to Another Approver                                                                                                    | . 18<br>. 19<br>. 20<br>. 21<br>. 22<br>. 23<br>. 23<br>. 24                                         |
| 9.2<br>9.3<br><b>10</b><br>10.1<br>10.2<br>10.3<br>10.4<br>10.5<br>10.6<br><b>11</b>         | Approving the Group Authorization<br>Returning the Group Authorization for Revision<br>Making the Group Authorization Available to Another Approver<br>OTHER ACTIONS<br>Add Remarks<br>Add Attachments<br>Print the Group Authorization<br>View Group Authorization History<br>View Group Authorization History<br>View the Approval Routing Path<br>View Routing History<br>APPROVING AN AUTHORIZATION CREATED UNDER A GA | . 18<br>. 19<br>. 20<br>. 21<br>. 22<br>. 23<br>. 23<br>. 24<br>. 25                                 |
| 9.2<br>9.3<br><b>10</b><br>10.1<br>10.2<br>10.3<br>10.4<br>10.5<br>10.6<br><b>11</b><br>11.1 | Approving the Group Authorization.<br>Returning the Group Authorization for Revision<br>Making the Group Authorization Available to Another Approver<br>OTHER ACTIONS<br>Add Remarks<br>Add Attachments.<br>Print the Group Authorization.<br>View Group Authorization History.<br>View the Approval Routing Path<br>View Routing History.<br>APPROVING AN AUTHORIZATION CREATED UNDER A GA<br>Group Authorization Details | 18<br>19<br>20<br>21<br>22<br>23<br>23<br>23<br>23<br>23<br>23<br>23                                 |
| 9.2<br>9.3<br><b>10</b><br>10.1<br>10.2<br>10.3<br>10.4<br>10.5<br>10.6<br><b>11</b>         | Approving the Group Authorization<br>Returning the Group Authorization for Revision<br>Making the Group Authorization Available to Another Approver<br>OTHER ACTIONS<br>Add Remarks<br>Add Attachments<br>Print the Group Authorization<br>View Group Authorization History<br>View Group Authorization History<br>View the Approval Routing Path<br>View Routing History<br>APPROVING AN AUTHORIZATION CREATED UNDER A GA | . 18<br>. 19<br>. 20<br>. 20<br>. 21<br>. 22<br>. 23<br>. 23<br>. 23<br>. 24<br>. 25<br>. 25<br>. 26 |

# 1 Introduction

This document contains information regarding the group authorization approval process for E2 Solutions users utilizing both Federal Travel Regulations (FTR) and Joint Travel Regulations (JTR). Features and options specific to JTR functionality will be indicated when possible.

### 1.1 Understanding the Approval Process

In E2 Solutions (E2), an authorization is a request to travel. There are several types of authorizations, outlined in the following table. This user guide covers the approval process for group authorizations (GAs) and trips created under a GA.

| Authorization Type                           | Approval Process                                                                                                    |
|----------------------------------------------|----------------------------------------------------------------------------------------------------|
| Trip-by-Trip                                 | Requires approval                                                                                                    |
| Open (Blanket)<br>Authorization              | Requires approval                                                                                                    |
| Group Authorization                          | Requires approval                                                                                                    |
| Trip Under an Open or<br>Group Authorization | Requires no additional approval unless the trip exceeds the limitations defined within the open (OA) or group authorization (GA), or some portion of the trip is outside of normal travel policy            |
| Dependent Travel                             | Single travel requests require approval                                                                                                    |
|                                              | Requests to travel under an open authorization require no additional approval unless the trip exceeds the limitations defined within the OA, or some portion of the trip is outside of normal travel policy |
|                                              |                                                                                                    |

#### 1.1.1 Routing Pools

As an approver, you are assigned to one or more routing pools. Routing pools may include a primary approver, who is automatically assigned to approve all documents within the pool. If a routing pool does not have a primary approver, E2 makes the document available to all approvers in the pool until an approver takes action on the document (i.e., approves or returns for revision). The Funds Manager and AO routing pools have been created without a primary approver designated.

#### 1.1.2 Routing Rules

Travel policy managers configure sets of rules that define when an authorization, voucher, or travel advance request (collectively known as a trip) requires approval. These rules are known as routing rules. Routing rules specify the approval event triggers, the approval action required, and the pool of approvers (routing pool) authorized to perform the approval process.

Group authorizations and other travel documents are dynamically routed through these sets of rules; approvals may occur at multiple levels within the management hierarchy. These rule sets may be simple or complex, static or frequently changed. Routing rules can be applied to all travelers in an office or unit, or to individual travelers.

Most group authorizations will first route to the unit's Funds Manager routing pool and then to the unit's AO pool. Smaller units or offices may only have one level of approval.

### 1.2 Approver Actions

When the traveler submits a group authorization for approval, the document enters the approval process. E2 analyzes the routing rules and determines whether a rule triggers an approval event. If an approval event is triggered, E2 assigns the document to the appropriate approver, or pool of approvers, for action. E2 notifies you via email when there is a document assigned to you for approval.

Approvers review group authorization (GA) requests, ensuring that:

- The GA is within travel policy.
- The specified limitations are correct.
- The correct accounts have been selected to fund the GA.

**NOTE**: The Funds Manager approver is typically the first-level approver and will be the one to add the accounting codes (POET) to fund the GA. If accounting codes are not added by the funds manager, any other approver can add the POET lines.

If the GA is within guidelines, or properly justified if outside of guidelines, you typically approve the authorization. Depending on the individual travel request and the applicable routing rules, the group authorization will then route to the AO-level routing pool. If you are the AO approver, you will typically be the final approver for a travel request. Once the GA is approved, all travelers will be notified that they can begin creating their own trips from the approved GA. If a traveler has included their supervisor's email address in their E2 user profile, the supervisor will receive the same emails as the traveler during the approval process.

If there are problems with the GA that prevent your approval and that you cannot change, you can return the GA for revision.

# 2 Getting Started

E2 provides access to approver functions through the **My Approvals** option on the task bar. Complete the following steps to get started with the approval process.

1. Click **My Approvals** on the task bar. This displays the Pending Approvals page, which lists all documents that are assigned to you for approval (i.e., pending your approval).

| ✓ Atter  | Options             |                              |                      |                                 |                       |          |
|----------|---------------------|------------------------------|----------------------|---------------------------------|-----------------------|----------|
| Order by | oproval Pending Tim | e 💙 Sort Ascending   Sort De | scending             |                                 |                       |          |
| D .      | Traveller Name      | Destinution                  | Stert/Departure Date | Status                          | Approval Pending Time | Shin     |
| \$1787   | LINCOLN, IRIS       | Christchurch, New Zealand    | 01-Mar-2018          | Pending Approval(LOPES, INGRED) | D Days, 21 Hours      | 50,99    |
| 04118704 | LINCOLN, IRIS       | CONUS, OCONUS                | 01.jen.2018          | Pending Approve(), OPES, WGRID) | 0.0ays, 0 Hours       | 200      |
| 35426    | LINCOLN, MIS        | Zarégoza, Spein              | 08-jan-2018          | Pending ApprovalLOPES, INGRID)  | S Days, 3 Hours       | Shee     |
|          |                     |                              |                      |                                 | Showing               | [1-3ef3] |

Figure 1: My Approvals — Pending Approvals tab

- 2. If necessary, use the Filter Options section to filter the list to all group authorizations pending your approval.
  - a. Click the **Filter Options** tab to expand the section and view the filter options available for that page.

| Ist to View;          | Documents pending your approval | × | Traveler First name:<br>Traveler Last name: | Wittin Bio. of days) |
|-----------------------|---------------------------------|---|---------------------------------------------|----------------------|
| <b>Document Type:</b> | AI                              | ~ | Pool name contains:                         | 16                   |
|                       |                                 |   |                                             |                      |

Figure 2: Pending Approvals — Filter Options

- b. Select *Group Authorizations* from the **Document Type** drop-down list to limit the list to only GAs pending your approval.
- c. Enter any additional filtering criteria to limit the number of search results returned.
- d. Click **Apply Filter** to generate a new list matching your search criteria.
- 3. Locate the group authorization in the search results.
- 4. Click the **Show** link. This displays the Group Authorization Summary page.

**NOTE**: By default, all sections of the Group Authorization Summary page are expanded.

- 5. Verify the group authorization is locked to you.
- 6. Use the Group Authorization Summary page to review the GA. If you need to see additional information or make changes to a section, click the **View Details** or **Edit Details** link for that section. Be sure to save your changes.
- 7. Return to the Group Authorization Summary page when you are done making changes to a section.

## 2.1 Lock the Group Authorization

Locking a document prevents any other approver from taking action on that document. You cannot approve a group authorization (or take any other action) unless it is locked.

 If you are the primary approver in your routing pool, the GA is typically assigned to you for approval, and it should already be locked when you open it. The GA is locked to you if the Unlock link displays in the Other Actions section, and the Unlock button appears at the bottom of the page.

| Other Actions         |        |        |  |  |
|-----------------------|--------|--------|--|--|
| Unlock 🗲              |        |        |  |  |
| Figure 3: Unlock link |        |        |  |  |
| Approve               | Return | Unlock |  |  |

Figure 4: Unlock button

 If the Lock link displays in the Other Actions section, and the Lock button appears at the bottom of the page, the document is not currently locked to any approver. Click the Lock link (or Lock button) to continue.

| Other Actions |   |
|---------------|---|
| Lock          | + |

Figure 5: Lock link

# **3** Reviewing Basic Information

General information about the group authorization displays in the Basic Information section of the Group Authorization Summary page. Basic information includes:

- Type of travel
- Travel purpose
- Trip duration
- Document number

| Basic Information - <u>View Details</u> |                 |  |  |
|-----------------------------------------|-----------------|--|--|
| Type of Travel:                         | Conference      |  |  |
| Specific Travel Purpose                 | : TW Conference |  |  |
| Duration:                               | 5 Days          |  |  |
| Document Number:                        | 32305G          |  |  |

Figure 6: Group Authorization Summary — Basic Information section

# 4 **Reviewing Site Details**

General information about the group travel, including dates and per diem locations, displays in the Site Details section on the Group Authorization Summary page. Review the information provided and verify that it is accurate.

If the details are not already expanded, click the **Expand** button for each site section to view that site's details.

| ite Details - <u>View Details</u> |                                             |  |  |  |
|-----------------------------------|---------------------------------------------|--|--|--|
| [Site 1] Begin: Homesite on 0     | 7-May-2018 to Tuscaloosa, AL, United States |  |  |  |
| Departing Date:                   | 07-May-2018                                 |  |  |  |
| Departing Time:                   | 08:00 AM                                    |  |  |  |
| Departing From:                   | Traveler's Homesite                         |  |  |  |
| Going To:                         | Tuscaloosa, AL, United States               |  |  |  |
| Arrival Date:                     | 07-May-2018                                 |  |  |  |
| Mode of Transportation:           | Commercial Plane                            |  |  |  |
|                                   |                                             |  |  |  |
| [Site 2] End: Tuscaloosa, AL,     | United States on 11-May-2018 to Homesite    |  |  |  |
| Returning Date:                   | 11-May-2018                                 |  |  |  |
| Returning From:                   | Tuscaloosa, AL, United States               |  |  |  |
| Returning To:                     | Traveler's Homesite                         |  |  |  |
| Arrival Date:                     | 11-May-2018                                 |  |  |  |
| Arrival Time:                     | 08:00 AM                                    |  |  |  |
| Mode of Transportation:           | Commercial Plane                            |  |  |  |
|                                   |                                             |  |  |  |
|                                   |                                             |  |  |  |

Figure 7: Group Authorization Summary — Site Details section

**NOTE**: The **Departing From** and **Returning To** fields will always show as Traveler's Homesite. When travelers create authorizations from this GA, however, they may have the option of selecting different departure and return sites, if their travel policy supports that capability.

# 5 Reviewing Travelers

The Travelers section on the Group Authorization Summary page lists all travelers who will be allowed to create authorizations from this GA. It also indicates the travelers that will be authorized to book a rental car and include a rental car expense on their trip created from the GA. Review the information provided and verify it is accurate.

**TIP**: A group authorization must include at least two travelers, and the owner of the GA is not required to be a traveler.

| Travelers - <u>View Details</u> |                                | ^                        |
|---------------------------------|--------------------------------|--------------------------|
| Order by: Last Name 🗸 S         | Sort Ascending Sort Descending |                          |
| Traveler Name                   | Email Address                  | Rental Car<br>Authorized |
| LOPES, INGRID                   | mdehart@cwtsatotravel.com      | No                       |
| LAWRENCE, ISAAC                 | mdehart@cwtsatotravel.com      | No                       |
| LANCASTER, IAN                  | mdehart@cwtsatotravel.com      | No                       |
|                                 |                                | Showing 1 - 3 of 3       |

Figure 8: Group Authorization Summary — Travelers section

# 6 **Reviewing Expense Details**

The Expense Details section on the Group Authorization Summary page displays the estimated expenses per traveler. Any authorizations created from the GA that exceed this amount will be routed for approval.

This section also indicates the additional reimbursement types that will be available for selection on authorizations created from the GA. The Per Diem and Reduced reimbursement types are always available. The optional types available are controlled by the owner's travel policy and may include:

- Actual lodging
- Actual M&IE
- Zero expenses

| Expense Details - <u>View Details</u>                |                                                                                     |  |  |
|------------------------------------------------------|-------------------------------------------------------------------------------------|--|--|
| Per Traveler Expenses:<br>Allow reimbursement types: | 1500.00 USD<br>Actual lodging<br>Actual meals<br>Zero Expenses<br>Per Diem expenses |  |  |

Figure 9: Group Authorization Summary — Expense Details section

# 7 Reviewing Accounting

The Accounting section on the Group Authorization Summary page lists all accounts selected to fund travel expenses, as well as the amount allocated to each fund.

Before a group authorization can receive final approval, the Funds Manager approver will need to add the lines of accounting (POET) to fund the total estimated travel expenses. All approvers should always review the accounting code selection, and estimated expenses must be completely allocated prior to final authorization approval.

After the GA is approved, account codes entered for the GA will be automatically added to those trips created under the GA.

| Accounting - Edit Details |                                                    |                                   |                  | ^                 |
|---------------------------|----------------------------------------------------|-----------------------------------|------------------|-------------------|
| Description               | Account Code                                       | Obligated Balance                 | Amount Allocated | Percent Allocated |
|                           | UCGCH93PHC\21DEIGDEV\01000 CG STEADY STATE TRAININ | \$0.00                            | \$4000.00        | 100.00%           |
|                           |                                                    | Total:                            | \$4000.00        | 100.00%           |
|                           |                                                    | Remaining amount to be allocated: | \$0.00           |                   |
|                           |                                                    | Total claim amount:               | \$4000.00        |                   |

Figure 10: Group Authorization Summary — Accounting section

Complete the following steps.

- 1. Review the accounts selected to fund the GA, as well as the account balances, if available.
- 2. Click the **Account Code** link to view segment details for the selected account code.

| UCGCH93PHC\21DEIGDEV\01000 CG STEADY STATE TRAINING\111001.REG PAY_WAGEBOARD |                                |  |  |  |
|------------------------------------------------------------------------------|--------------------------------|--|--|--|
| Segment                                                                      | Value                          |  |  |  |
| Project:                                                                     | UCGCH93PHC                     |  |  |  |
| Task:                                                                        | 21DEIGDEV                      |  |  |  |
| Organization:                                                                | 01000 CG STEADY STATE TRAINING |  |  |  |
| Expenditure Type:                                                            | 111001.REG PAY_WAGEBOARD       |  |  |  |
| Exit Window                                                                  |                                |  |  |  |

Figure 11: Account code segment details

3. If you need to make funding selections, or change existing funding selections or allocations, click the **Edit Details** link in the Accounting section header. This displays the Group Authorization Accounting page.

| Assenter realities | CARLOS GARCIA                | Group Authorization ID:    | GA8735 | Group Authorization Stat | us: Pending App     | roya |                      |                     |        |
|--------------------|------------------------------|----------------------------|--------|--------------------------|---------------------|------|----------------------|---------------------|--------|
| locounting         |                              |                            |        |                          |                     |      |                      |                     |        |
| Description        | Account Code                 |                            |        | Obligated Balance        | Amount<br>Allocated |      | Percent<br>Allocated | Add to<br>Favorites | Delete |
|                    | UCGCH93PHC\21DEIG<br>TRAININ | EDEVIDIOOD CG STEADY STATE |        | \$0.00 \$                | 4000.00             | E    | 100.00 %             | 8dd                 | Deleta |
|                    |                              |                            |        | Total:                   | \$4000,00           |      | 100.00%              |                     |        |
|                    |                              |                            | R      | emaining amount to be    | \$0.00              |      |                      |                     |        |
|                    |                              |                            |        | aliocated:               | \$4000.00           |      |                      |                     |        |
|                    |                              |                            |        | Total claim amount:      |                     |      |                      |                     |        |
| Select Acco        | unt Codes                    |                            |        |                          |                     |      |                      |                     |        |

Figure 12: Group Authorization Accounting — GA Pending Approval

- 4. Make changes or select accounts.
  - If you need to adjust allocations between multiple accounts, enter the appropriate amounts in the **Amount Allocated** or **Percent Allocated** field for each account.
  - Click an Add link to save the corresponding account code as a favorite.
  - Click a **Delete** link to remove the corresponding account from the GA.
  - If you need to select accounts to fund expenses, click the Select Account Codes link to find new accounts or select accounts from favorites.
- 5. Click **Save** to save your changes.

#### 7.1 Select Account Codes from a Favorites List

Complete the following steps to select account codes for the GA that have been saved to a favorites list.

1. Click the **Select Account Codes** link. This displays the Account Code Selection window.

**NOTE**: If favorites are available to you, the window defaults to the **Select Account Codes** tab. This tab displays any time favorite accounts are available, even if you do not have a personal favorites list within your profile.

| Select | Account Codes       | Add Accoun  | t Codes                                                                         |       |
|--------|---------------------|-------------|---------------------------------------------------------------------------------|-------|
| Select | Source              | Description | Account Code                                                                    | Delet |
|        | Approver<br>Profile |             | UCGCH93PHC\21DEIGDEV\01000 CG STEADY STATE TRAINING\111001.REG<br>PAY WAGEBOARD | Delet |
|        | Approver<br>Profile |             | UCGCH93PHC\21DEIGDEV\11403 CGC MELLON - DECK\111010.LEAVE AWARD                 | Delet |
|        |                     |             |                                                                                 |       |

Figure 13: Account Code Selection — Select Account Codes tab

- 2. Click the **Select** check box to the left of each code you want to use to fund the estimated GA expenses.
- 3. Click **Select and Close** to save your selection(s), close the Account Code Selection window, and return to the Group Authorization Accounting page.

#### 7.1.1 Add a Favorite Account

You can add standard account codes to a favorites list while assigning account codes to a GA. These favorites are then readily available when you create other documents. If a code is not added as a favorite, you have to search for it each time you want to use it.

**NOTE**: The ability to add accounting codes to a favorites list is a controlled feature and may not be available to all users. Contact your travel policy manager if you require additional assistance with accounting codes.

From the Group Authorization Accounting page, complete the following steps to add an account code to your favorites list.

- 1. Locate the account code in the list displayed on the page.
- 2. Click the **Add** link. This displays the Add to Favorites window.

| Local<br>Travel:<br>Description: |           |         | V           |   |
|----------------------------------|-----------|---------|-------------|---|
|                                  | Save to:  | My Prof | file        | ~ |
|                                  | Add and ( | Close   | Exit Window |   |

Figure 14: Accounting — Add to Favorites window

- 3. Select the **Local Travel** check box to make the account available as a favorite for local travel claims.
- 4. Enter a name for the favorite in the **Description** field. This description displays with the actual account code, making it easy for you to or others to choose the right account.
- 5. Select the level at which you want to share the favorite from the **Save to** drop-down list.
  - If you select *My Profile*, the account code is added to your personal favorites and is only available to you.
  - If you are allowed to share the favorite with other users in your office or workgroup, select the appropriate group from the drop-down list.
- 6. Click Add and Close to add the account code to your favorites and close the window.

### 7.2 Add a Dimensional Account Code

Complete the following steps to add POET lines to the GA.

- 1. Click the Select Account Codes link. This displays the Account Code Selection window.
- 2. Click the Add Account Codes tab.

| Account Code Selection |                                                                                                    |   |
|------------------------|----------------------------------------------------------------------------------------------------|---|
| Select Account Codes   | Add Account Codes                                                                                                    |   |
| Add Account Code       |                                                                                                    | Â |
|                        | de by entering the segment data in the corresponding fields below and clicking Add. To pre-fill<br>an existing account code, click on the account code link in the Templates section below. |   |
| Project:               | Search                                                                                                    | I |
| Task:                  | Search                                                                                                    | I |
| Organization:          | Search                                                                                                    | ł |
| Expenditure Type:      | Search                                                                                                    |   |
| Trip Accounting Code   | e Templates                                                                                                    | • |
| Add and Close          | Add Exit Window                                                                                                    |   |

Figure 15: Account Code Selection — Add Account Codes tab

3. Enter segment values in each field, or click the **Search** button next to a field to select from a list of values in the Dimensional Accounting Code Search window. You can also enter one or more characters of the segment value or description in a field, and then click **Search** to limit the list to segment values and descriptions that start with the entered data.

**TIP**: To see information about a segment, including the maximum length, float the pointer over the segment field to view the associated hover text.

| elect Account Codes Add Account Codes     | ١                  |                  |                                   |  |
|-------------------------------------------|--------------------|------------------|-----------------------------------|--|
| Add Account Code                          | /                  | \                |                                   |  |
| Add an account code by entering the segme |                    |                  |                                   |  |
| segment data from an existing account cod | le, click on the a | ccount code lini | k in the Templates section below. |  |
| Project:                                  | uc                 |                  | Search                            |  |
|                                           |                    |                  |                                   |  |
| Task:                                     | c                  | imensional Acc   | ounting Code Search               |  |
|                                           |                    | Code Values      | Description                       |  |
| Organization:                             |                    | UCGCH93PHC       | OPC costs                         |  |
|                                           |                    | UCGCH93PHD       | Chase Hall2                       |  |
| Expenditure Type:                         |                    | UCGCH93PHE       | Chase Hall UAT                    |  |
| coperiore copper                          |                    | UCGCH9NS58       | NSC WMSL 758 FR0650 TAG WMSL 758  |  |
|                                           |                    | UCGIA82LSR       | LSR                               |  |
|                                           |                    | UCGIAF6LSR       | Logistical Services Station       |  |
| Trip Accounting Code Templates            |                    | UCGICN1LSC       | LSC Steelhead                     |  |
|                                           |                    | UCGICO9LSC       | Standard Cutter Project           |  |
|                                           |                    | UCGIDHS019       | Hurricane Arthur                  |  |
| Add and Close Add Exit Win                | dow                | UCGIDHS2222      | ProjectSAL1                       |  |
|                                           |                    | UCGIDHSXX19      | DHS Project Bertha                |  |
|                                           |                    |                  |                                   |  |

Figure 16: Dimensional Accounting Code Search

4. Click **Add and Close** to add the newly created dimensional account code to the GA, close the Account Code Selection window, and return to the Group Authorization Accounting page.

#### 7.2.1 Accounting Code Templates

Account code templates allow you to prepopulate all or part of a dimensional account code, and then alter or add segment values as needed. Any account code already associated with the GA appears in the Trip Accounting Code Templates section on the **Add Account Codes** tab of the Account Code Selection window. Favorite account codes are listed in the Favorite Accounting Code Templates section.

Select a template from either section, and then scroll to the top of the tab to enter or search for the remaining segment values.

| ount Code Selection | 1                                                                               |
|---------------------|---------------------------------------------------------------------------------|
| elect Account Codes | Add Account Codes                                                               |
| Expenditure Type    | : Search                                                                        |
| Trip Accounting Co  | de Templates                                                                    |
| Description         | Account Code                                                                    |
|                     | UCGCH93PHC\21DEIGDEV\01000 CG STEADY STATE TRAININ                              |
| Favorite Accountin  | g Code Templates                                                                |
| Source              | Description Account Code                                                        |
| Approver<br>Profile | UCGCH93PHC\21DEIGDEV\01000 CG STEADY STATE TRAINING\111001.REG<br>PAY WAGEBOARD |
| Approver<br>Profile | UCGCH93PHC\21DEIGDEV\11403 CGC MELLON - DECK\111010.LEAVE AWARD                 |
|                     |                                                                                 |
|                     |                                                                                 |

Figure 17: Account Code Selection — Accounting Code Templates

# 8 **Reviewing Remarks and Attachments**

The Group Authorization Summary page includes the Remarks and Receipts and Attachments sections. These sections allow you to view all document remarks and attachments before you complete your approval task.

### 8.1 Remarks

General remarks about the GA display in the Remarks section on the Group Authorization Summary page. The document's owner, or even a previous approver, may have added additional information to the GA request. You should always review any remarks attached to the GA.

**TIP**: Remarks automatically display in a scrolling box. If you prefer to view the remarks as part of the page, click the **Expand Remarks** link.

| Remarks - <u>Edit Details</u>                                                                                          | ^              |
|----------------------------------------------------------------------------------------------------|----------------|
|                                                                                                    | Expand Remarks |
| Group Authorization Remarks - GA ID: GA32305                                                                           |                |
| LAWRENCE, ISAAC 24-Jan-2018 1:49 PM CST<br>Conference information is also available online. Agenda documents attached. |                |
|                                                                                                    |                |

Figure 18: Group Authorization Summary — Remarks section

### 8.2 Receipts and Attachments

The Receipts and Attachments section allows you to review any document-level attachment. Click the **Show** link to view the attachment.

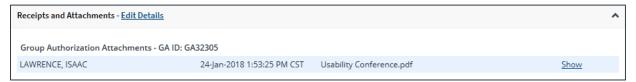

Figure 19: Group Authorization Summary — Receipts and Attachments section

# 9 Completing the Approval Process

When you have finished reviewing the group authorization, you have three options:

- <u>Approve</u> the GA
- <u>Return</u> the GA for revision
- <u>Unlock</u> the GA, so another approver within the routing pool can access the document and take action on it

### 9.1 Approving the Group Authorization

Complete the following steps.

1. Click **Approve** on the Group Authorization Summary page. This displays a Confirm Action window.

**NOTE**: The Confirm Action window may include fund obligation and balance details, depending on your agency's financial system.

2. Click **Confirm**.

### 9.2 Returning the Group Authorization for Revision

A group authorization can be returned for revision to the document owner or a prior approver (provided the approver returning the document is the second or higher approver for the group authorization). The document will be returned to the entire routing pool with instructions.

**NOTE**: If you are the first level approver on the group authorization, your only option is to return the document to the owner. When you click **Return**, the Confirm Action window appears similar to that in the previous figure — the **Return To** field defaults to Owner and is disabled.

Complete the following steps.

- 1. Click the **Return** button at the bottom of the Group Authorization Summary page. This displays a Confirm Action window.
- 2. Select the person or group to whom you are returning the group authorization from the **Return To** drop-down list.
  - The drop-down list displays the *Owner* option as well as all previous approval pools.
  - If an approval pool has a primary approver, that person's name appears in parentheses to the right of the name of the approval pool (e.g., Routing Pool 1 (Doe, John C.)).

| urn To:*  | Select One                                                                           | ~ |
|-----------|--------------------------------------------------------------------------------------|---|
|           | Select One                                                                           |   |
| son:*     | Owner<br>FUNDS APPROVER                                                              |   |
|           | Note: Remarks cannot be edited or deleted. Review all information before proceeding. |   |
|           | Allowed Characters: Aa-Zz 0-9 \$ ( ) / : ? @ , . '                                   |   |
| narks:    |                                                                                      |   |
|           |                                                                                      |   |
|           |                                                                                      |   |
|           |                                                                                      |   |
|           |                                                                                      |   |
|           |                                                                                      |   |
|           | 2000 characters left.                                                                |   |
|           | *Required                                                                            |   |
| ou want 1 | to proceed?                                                                          |   |

Figure 20: Confirm Action — Return to Owner or Approver

- 3. Select the reason you are returning the group authorization from the Reason drop-down list.
- 4. Enter any necessary remarks in the **Remarks** field.

**TIP**: Review your remarks before clicking **Confirm**. Remarks cannot be edited or deleted after you send them.

5. Click **Confirm** to return the group authorization.

### 9.3 Making the Group Authorization Available to Another Approver

There may be times when you need to allow another approver in the routing pool access to the group authorization. If this situation occurs and the GA is locked to you, you must unlock it. Unlocking the GA makes it available to other approvers in the routing pool.

Click the **Unlock** link in the Other Actions section, or scroll to the bottom of the Group Authorization Summary page and click the **Unlock** button.

# **10 Other Actions**

The Other Actions section contains links to actions you may want to perform while approving a group authorization, including:

- Adding remarks
- <u>Attaching documents</u>
- Printing the group authorization
- <u>Viewing document history</u>
- <u>Viewing the approval routing path</u>
- <u>Viewing the routing history</u>

#### 10.1 Add Remarks

You can add remarks to the group authorization. Remarks may be used to explain a selection, or provide additional information to others who have access to the document, including the document owner, auditors, or administrators.

Complete the following steps.

- 1. Click the **Remarks** link in the Other Actions section. This displays the Remarks window.
- 2. Click the Add Remarks tab.

| Remarks for GA35   | 547                                                                                            |  |
|--------------------|------------------------------------------------------------------------------------------------|--|
| View Remarks       | Add Remarks                                                                                    |  |
|                    | nnot be edited or deleted. Review all information before proceeding.<br>9 \$ ( ) / : ? @ , . ' |  |
|                    | , ,                                                                                            |  |
|                    |                                                                                                |  |
|                    |                                                                                                |  |
| 2000 characters le | eft.                                                                                           |  |
|                    |                                                                                                |  |
| Save and C         | Close Save Exit Window                                                                         |  |

Figure 21: Remarks — Add Remarks tab for a group authorization

3. Enter your remarks and review them. Remarks cannot be edited or deleted after you save them; make any changes before saving.

**TIP**: Avoid copying and pasting text from other applications. Doing so may result in invalid character errors.

4. Click **Save and Close** to save your remarks and close the Remarks window.

### 10.2 Add Attachments

Like remarks, you can attach documents to the group authorization. Complete the following steps.

1. Click the **Attachments** link in the Other Actions section. This displays the Group Authorization Attachments window. The maximum file size and allowed file type information display below the **Add Attachment** link.

| oup Authorization Attachments |                                                                                                    |             |      |        |  |  |  |
|-------------------------------|----------------------------------------------------------------------------------------------------|-------------|------|--------|--|--|--|
| Add New Attach                | ment                                                                                                 |             |      |        |  |  |  |
| Add Attachment                | Add Attachment                                                                                       |             |      |        |  |  |  |
|                               | Size Limit: 10 Megabytes - Allowed Types:<br>PDF,JPG,JPEG,GIF,TIFF,TIF,PNG,BMP,XLS,XLSX,DOC,DOCX,TXT |             |      |        |  |  |  |
| File Name                     | Date Attached                                                                                        | Attached By | Show | Delete |  |  |  |
| Exit Window                   | Attach Fax                                                                                           |             |      |        |  |  |  |

Figure 22: Group Authorization Attachments window

- 2. Click the Add Attachment link. This displays the system Choose File window.
- 3. Select the PDF file you want to attach to the group authorization.
- 4. Click **Open**. You are returned to the Group Authorization Attachments window. A success message displays when the document is attached, and the new document appears in the list.

| Add New Attachment                                                      | df was successfully uploaded.                           |                 |             |        |
|-------------------------------------------------------------------------|---------------------------------------------------------|-----------------|-------------|--------|
| Add Attachment<br>Size Limit: 10 Megabytes<br>PDF,JPG,JPEG,GIF,TIFF,TIF | s - <b>Allowed Types:</b><br>,PNG,BMP,XLS,XLSX,DOC,DOC) | ζ,TXT           |             |        |
| File Name                                                               | Date Attached                                           | Attached By     | Show        | Delete |
| Usability Conference.pdf                                                | 24-Jan-2018 01:53:25 PM CST                             | LAWRENCE, ISAAC | <u>Show</u> | Delete |
|                                                                         |                                                         |                 |             |        |

Figure 23: Group Authorization Attachments — Attached Document

5. Click the **Show** link to view the document.

**TIP**: If this is not the document you want attached to the group authorization, click **Delete** to remove the file. You are able to delete attached files at any time prior to final approval, as long as you have edit privileges for the document. Adding and deleting receipts will add entries to the history file.

6. Click Exit Window.

#### **10.2.1** Attaching a Document via Fax

If you have paper documents, you can attach them to the group authorization via fax, if that capability is available to you. Complete the following steps.

- 1. Click the **Attachments** link in the Other Actions section. This displays the <u>Group</u> <u>Authorization Attachments window</u>.
- 2. Click the Attach Fax link, which opens the Fax Attachment(s) section in the window.
- 3. Click the **Print the Fax Cover Page** link. This displays a printable version of the cover sheet. The fax cover page includes a special bar code that associates the fax with the group authorization and includes the phone number to use; the fax cover page must be the first page of your fax.
- 4. Click Print This Page.
- 5. Fax the cover page, along with the documents you want to attach to the group authorization, to the number shown on your fax cover page. The fax will automatically be added to the list of attached documents within 30 minutes of receipt.

**NOTE**: Adding an attachment via fax will add an entry to the history file.

#### 10.3 Print the Group Authorization

Complete the following steps to review the printable version of the group authorization.

- 1. Click the **Printable Group Authorization** link in the Other Actions section. The group authorization appears as a PDF file in a new browser window.
- 2. Click the **Print** icon ( ) to print the document.

**TIP**: Under certain circumstances, the document may appear as an HTML file with a **Print** button. If this occurs, click **Print** to print the group authorization.

#### Official Group Authorization

#### 24-Jan-2018

PRIVACY ACT NOTICE: The following information is provided to comply with the Privacy Act of 1974(P.S. 93-579). The information requested on the form is required under the provisions of 5 U.S.C. Chapter 57(as amended), Executive Orders 11609 of July 22, 1971, and 1102 of March 27, 1962, for the purpose of facilitating authorization action and the request for advance of funds for travel and other expenses to be incurred under administrative. The information contained in this form will be used by the Federal agency officers and employees who have a need for such information in the performance of their duties. Information will be transferred to appropriate Federal, State, local, or foreign agencies when relevant to civil, criminal or regulatory investigations, or prosecutions. Failure to provide the information required will result in delay or suspension of the processing of this form.

| Document Number: 35547G                                                                                         |                                                                                            |                                                  |
|----------------------------------------------------------------------------------------------------|--------------------------------------------------------------------------------------------|--------------------------------------------------|
| Owner name<br>LINCOLN, IRIS                                                                                     | Status<br>Revised                                                                          | Group Authorization Id<br>GA35547                |
| Arrive<br>19-Feb-2018                                                                                           | Depart<br>22-Feb-2018                                                                      |                                                  |
| Destination<br>Peoria, IL United States                                                                         |                                                                                            | Estimated Expense per<br>Traveler<br>1500.00 USD |
| Authorized Travelers<br>LAWRENCE, ISAAC<br>LOPES, INGRID (R)<br>LANCASTER, IAN<br>"R" Indicates Rental Car Auth | norized                                                                                    | Purpose of Travel<br>Quarterly site visit        |
| Reimbursement Type Allowe<br>Actual lodging<br>Actual meals<br>Zero Expenses                                    | Approving Official                                                                         |                                                  |
|                                                                                                    | 00.JMB.21010.0.000.170.N.0000.000000.000000<br>00.664.21010.0.000.000.N.0000.000000.000000 |                                                  |

Figure 24: Printable Group Authorization

#### 10.4 View Group Authorization History

Click the **View History** link in the Other Actions section to display the Group Authorization History page. This page allows you to view an audit trail of actions taken on the group authorization, including the date and time of the event, actions take on the document, document status, and the user who performed the action.

### 10.5 View the Approval Routing Path

When a GA has been submitted for approval, it is sent on a specific path that may include multiple approval steps, which are triggered by a set of rules applied to the GA. Click the **View Routing Path** link to display the View Routing Path page, which allows you to view the approval path for the GA and, if allowed, make minor changes.

The View Routing Path page lists all of the steps in the approval path for the group authorization, and includes the following information:

- **Step** The number of the step in the path.
- **Approver Pool** The name of the approver group assigned to the step. The person who approves the GA is a member of this approver group.
- Approval Reason The rules that triggered the approval step.
- Action The action to be taken. Some steps are informational only, while others require an approval.
- Reserved By The name of the approver who is currently responsible for completing this step.

| View Routing Path |       |      |                  |                          |          |             |                                        |        |  |  |
|-------------------|-------|------|------------------|--------------------------|----------|-------------|----------------------------------------|--------|--|--|
| Owi               | ner N | ame: | CARLOS GARCIA    | Group Authorization      | ID: GA8  | 735 Group   | Authorization Status: Pending Approval |        |  |  |
| Rou               | uting | Path |                  |                          |          |             |                                        |        |  |  |
| De                | elete | Step | Approver Pool    | Approval Reason          | Action   | Reserved By | Pool Members                           |        |  |  |
|                   |       | 1    | FUNDS APPROVER   | All Group Authorizations | Approval |             | Select Pool Member                     | ~      |  |  |
|                   |       | 2    | AO APPROVER POOL | All Group Authorizations | Approval |             | Select Pool Member                     | $\sim$ |  |  |
|                   |       |      |                  |                          |          |             |                                        |        |  |  |
|                   |       |      |                  |                          |          |             |                                        |        |  |  |
| S                 | ave   |      |                  |                          |          |             |                                        |        |  |  |

Figure 25: View Routing Path — Group Authorization

#### 10.5.1 Change the Approver

If the group authorization has a status of *Pending Approval*, you can change the approver responsible for the current step. The **Pool Members** drop-down list displays all members of the approver group associated with the approval step. For example, if the current approver is unavailable, you can select another approver from the same group to handle the GA.

Complete the following steps to change the approver.

- 1. Click the **View Routing Path** link in the Other Actions section. This displays the View Routing Path page.
- 2. Select the new approver from the **Pool Members** drop-down list.
- 3. Click **Save** to save your changes.

#### 10.6 View Routing History

Click the **View Routing History** link in the Other Actions section to display the View Routing History page. This page provides a log of approval routing events for the group authorization, including the date and time of the event, action that triggered the event, and event details.

# **11** Approving an Authorization Created Under a GA

Authorizations created under a group authorization inherit the approval status of the GA, as long as they conform to all of the properties and limitations of the GA. If the authorization does not conform to all of the properties and limitations, it is routed for approval. For example, if the authorization exceeds per traveler estimated expenses, or if the travel dates or per diem sites vary, the authorization is routed for approval.

The approval process for an authorization created from a GA is the same as for an authorization created for a single trip or an authorization created from an open authorization. Refer to *UG30 – Approving Authorizations* for more information on this process.

### 11.1 Group Authorization Details

When you are approving a trip created from a group authorization, it is useful to know the details of the GA. Click the **Group Authorization Details** link in the Other Actions section (on the left side of the authorization's Summary page) to display the Group Authorization Details window.

| Group Authorization details for GA32305-1 |                              |  |  |  |  |  |  |  |  |
|-------------------------------------------|------------------------------|--|--|--|--|--|--|--|--|
| Owner Name:                               | IRIS LINCOLN                 |  |  |  |  |  |  |  |  |
| Default Travel Purpose                    | : TW Conference              |  |  |  |  |  |  |  |  |
| First date of travel:                     | 07-May-2018                  |  |  |  |  |  |  |  |  |
| Last date of travel:                      | 10-May-2018                  |  |  |  |  |  |  |  |  |
| Destination:                              | Tuscaloosa, AL United States |  |  |  |  |  |  |  |  |
| Exit Window                               |                              |  |  |  |  |  |  |  |  |

Figure 26: Group Authorization Details window

# 12 Revision History

| Date    | Description       | Release |
|---------|-------------------|---------|
| 12/2021 | Document creation | 22.1    |

# **13 Trademark and Copyright**

E2 Solutions and CWTSato To Go are trademarks of CWT. All other marks are the property of their respective owners.

Copyright © 2022 CWT. All rights reserved.

CWTSatoTravel Web Site: http://www.cwtsatotravel.com